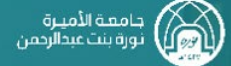

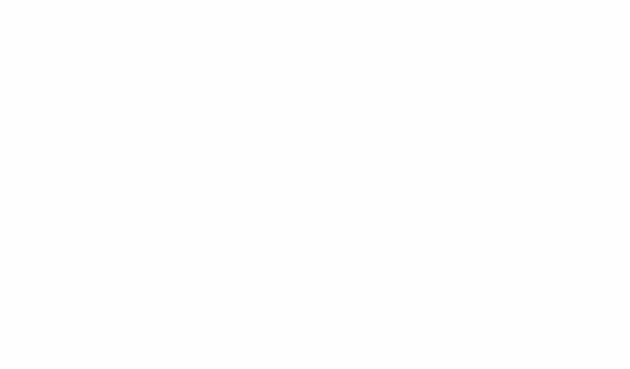

## **خطوات رفع مشكلة في نظام Techeare**

## **خطوات رفع مشكلة في نظام Techeare**

- 1. الدخول لنظام التيك كير من خلال الرابط techcare.pnu.edu.sa/HEAT
	- .2 ستظهر صفحة الدول للنظام، قومي بإدخال اسم المستخدم بدون (sa.edu.pnu (@وكلمة المرور الخاصة بالبريد الجامعي.

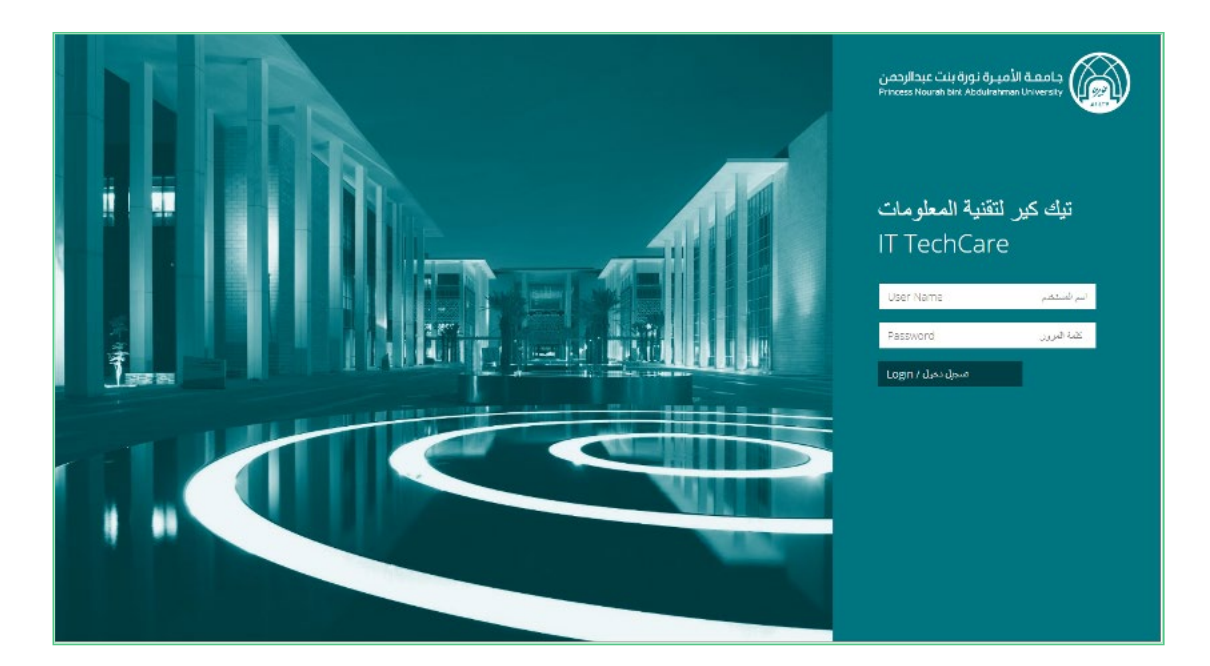

.3 بعد الدخول، ستظهر الصفحة التالية، قومي بالنقر على لدي مشكلة!

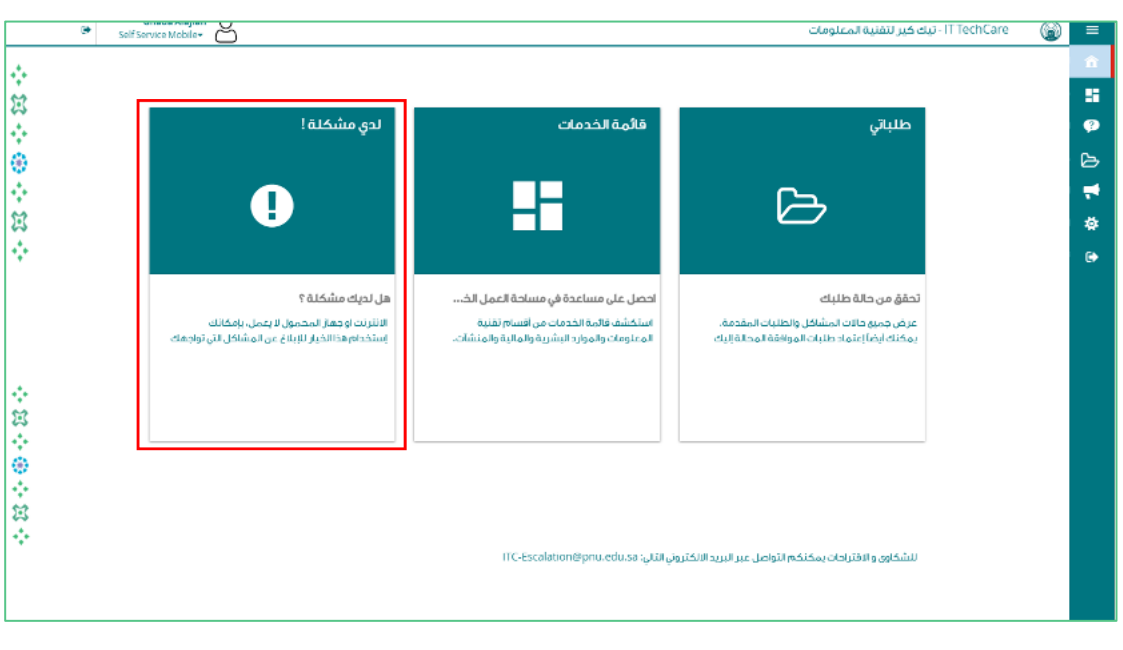

## **خطوات رفع مشكلة في نظام Techeare**

- .4 قومي بتعبئة بيانات المشكلة كاملة، والتأكد من:
- كتابة "مشكلة في الدخول لنظام البلاك بورد" في العنوان، وكتابة وصف المشكلة بالتفصيل في المكان المخصص.
	- إرفاق صورة بالمشكلة التي تواجهك من خلال "إرفاق ملف"

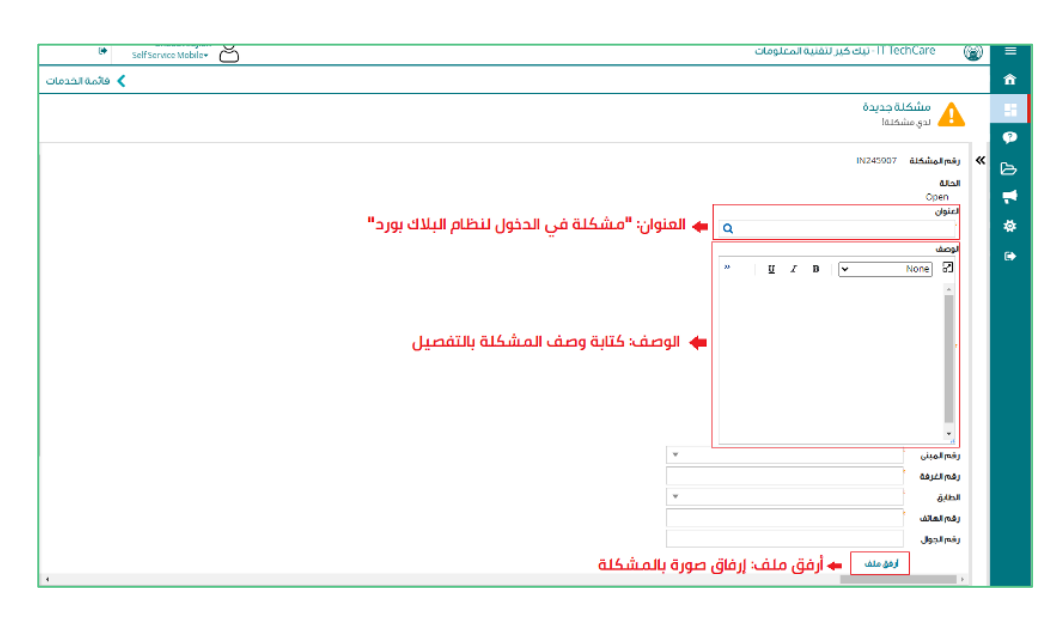

.5 التأكيد على صحة جميع البيانات والموقع بوضع إشارة في المكان المخصص، ثم النقر على زر "إرسال" لإرسال المشكلة.

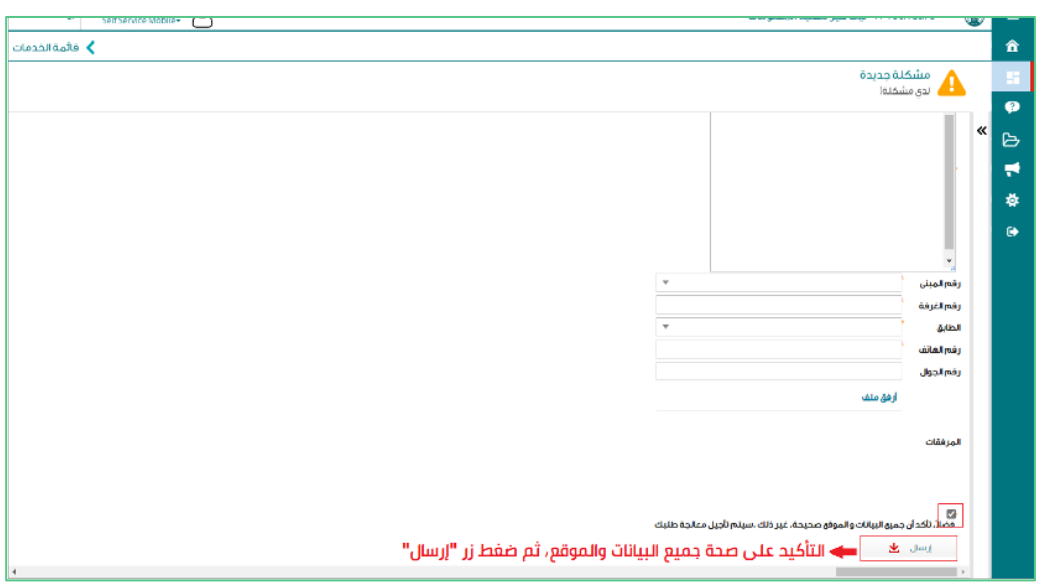